## **AlphaNET Quick Start Guide**

This information is provided to help you successfully send messages to your sign. If you experience difficulty, please contact your distributor, who can in turn contact Adaptive Technical Support.

- 1. Select *Start>Programs>AlphaNET>Site Manager*.
- 2. Select *Edit>Connection Device*.
- 3. Click **Add**.
- 4. Select a connection device (COM port) from the list and click *OK*.
- 5. Select the same device in the *Available Connection Devices* window and click *Make Default*. Click **Yes** at the confirmation. Then click **OK**.
- 6. Select *File>New Site* to open *Site Editor*.
- 7. Complete the *Site Info* tab information.
	- •Enter a site name.
	- •Choose a Compatibility (*Alpha 1.0* for indoor signs, *Alpha 2.0* for all AlphaEclipse units except the 3600, which requires *Alpha 3.0*).
	- •Click the *Use as an Editor Transmit Site* box.
	- •Complete the Network Configuration information.
- 8. Select the *Sign Info* tab. Enter a sign address if needed. Then click **OK**.
- 9. Open *Message Editor* from *Site Manager* by clicking the pencil on the toolbar.
- 10. Type a test message. Transmit the message to the sign by clicking the lightning bolt on the toolbar. Leave the selection box to *Selected Sites* and click **OK**.

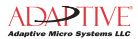

## **AlphaNET 3.0 Messaging Tips**

This information is provided to help you successfully send messages to your sign. If you experience difficulty, please contact your distributor, who can in turn contact Adaptive Technical Support.

- 1. For one sign, or a Master/Slave sign setup, use 00 as the sign address on the *Sign Info* tab in *Site Editor*.
- 2. Verify the COM port you are using by selecting *Settings>Control Panel>System>Hardware>Device Manager*. (This path may differ depending on your version of Windows.)
- 3. Set the simulator to match the size of your display. In *Message Editor*, select *File>Simulate*. Right-click the black portion of the sign simulation and select *Change Display*. Select the correct model/size from the *Display* drop-down list.
- 4. Set *Message Editor* menu options to show only those that work with your sign model. In *Message Editor*, select *Edit>Customize* and choose the appropriate sign model.
- 5. Send a time and date stamped test message to your sign (in *Message Editor*, select *Options>Tim*e and *Options>Date*). That way, if communication to the sign is lost or there is a time lag between installing the sign and sending a message, the message displayed is functional and not an Adaptive demo message.
- 6. For more information about message formatting, see the AlphaNET training tutorial and user manual on the AlphaNET CD. Online Help is also available from any Help drop-down menu or button in AlphaNET.